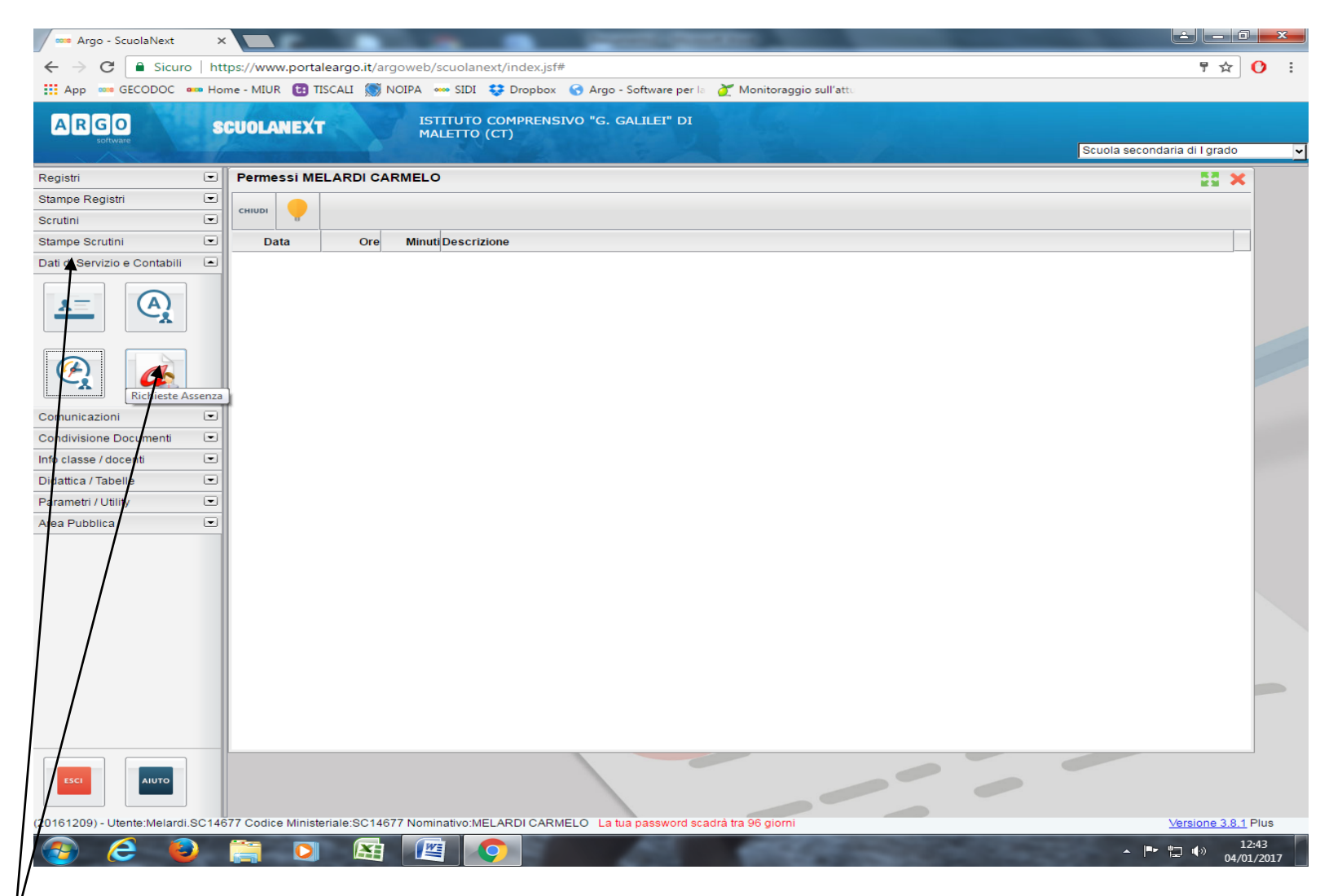

**STEP 1 - Dopo aver aperto la tendina "Dati di Servizio e Contabili", cliccare sull'icona "Richieste Assenza".**

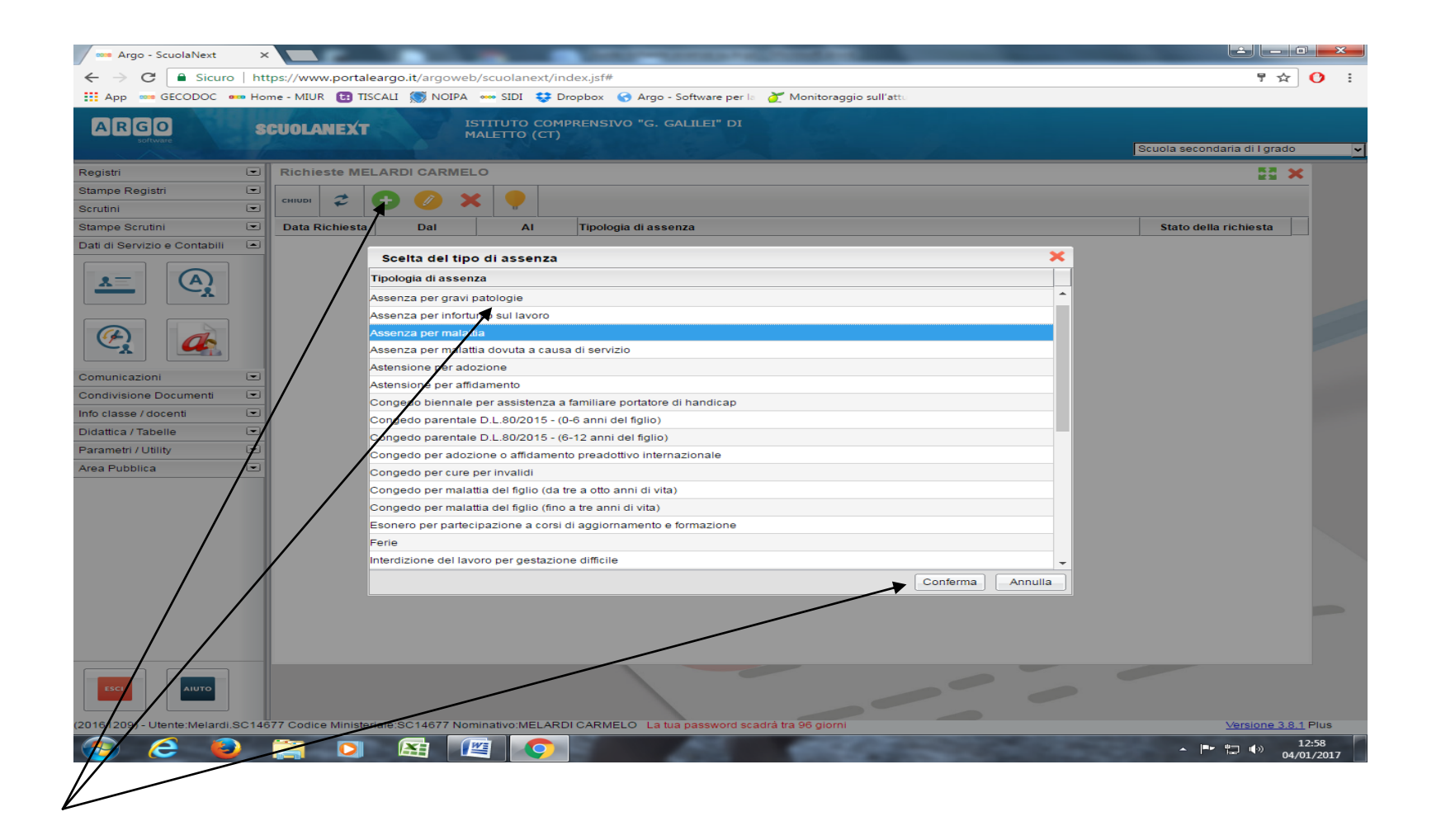

**STEP 2 - Cliccare sul pulsante verde "+", scegliere dal menu a tendina la tipologia di assenza e cliccare sul tasto "Conferma".**

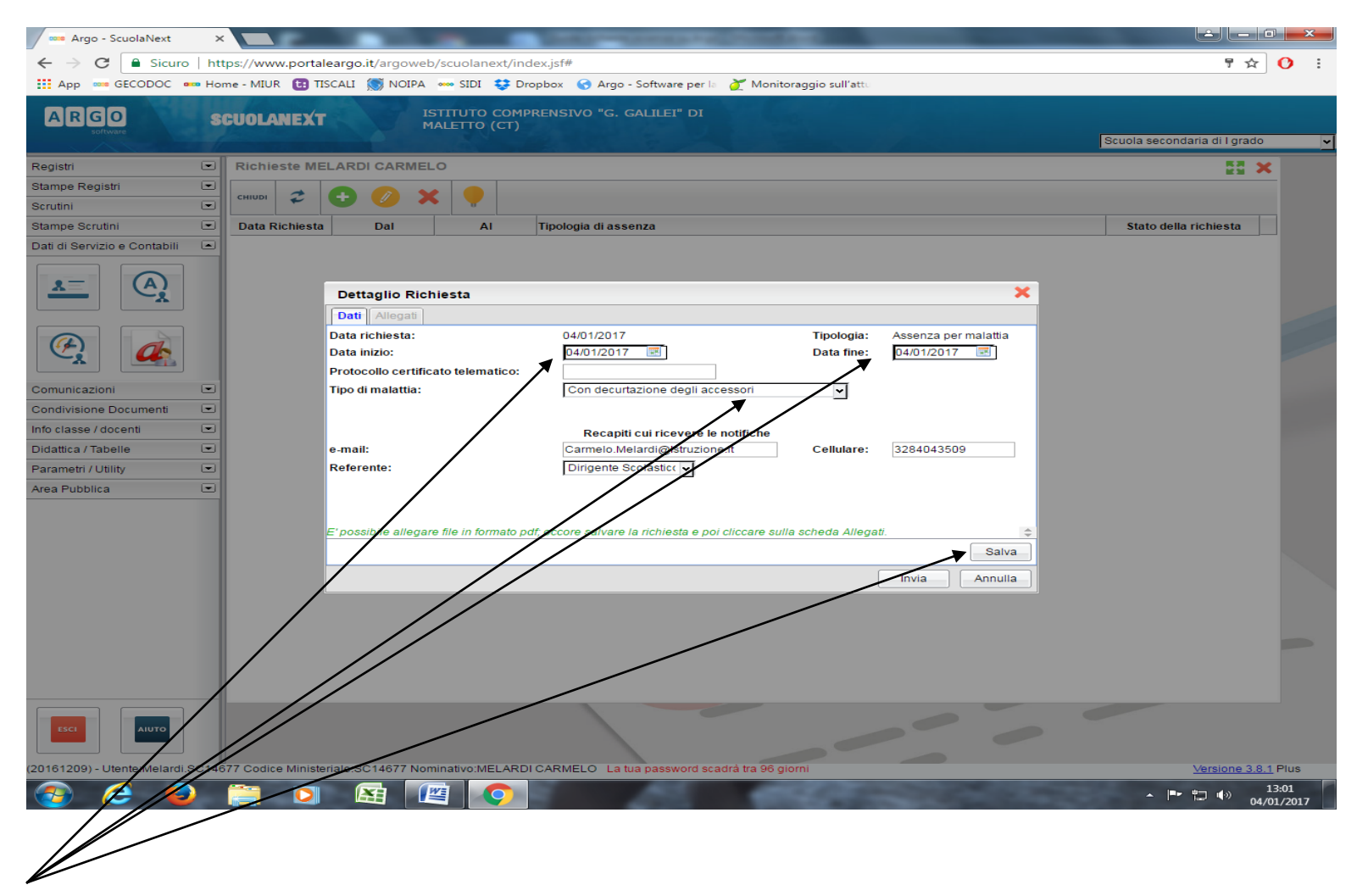

**STEP 3 - Scegliere la data di inizio e di fine; in caso di assenza per malattia, indicare la tipologia e cliccare su salva.**

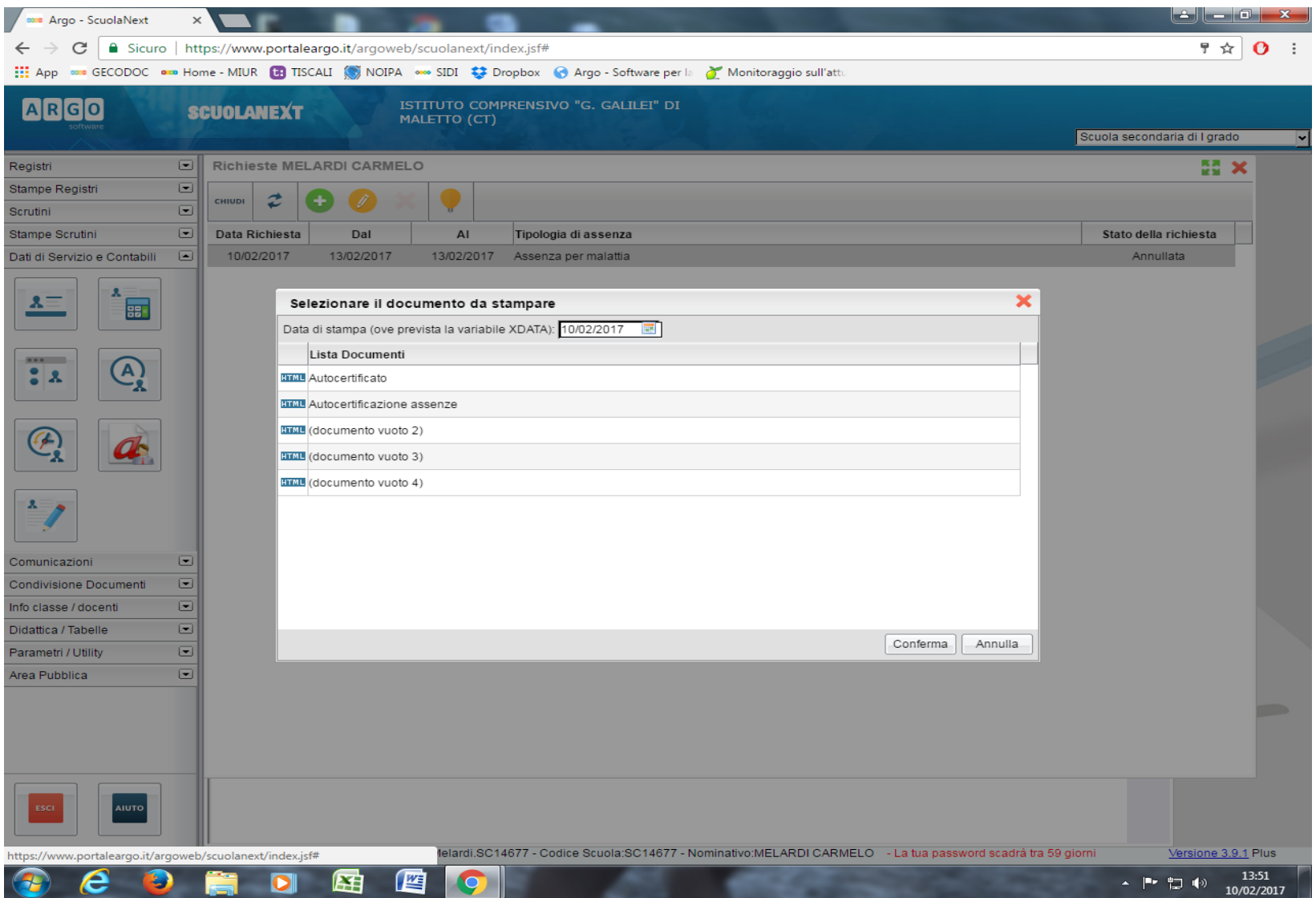

**STEP 4 - Nel caso in cui sia necessaria l'autocertificazione, cliccare sulla relativa icona e selezionare**  *autocertificazione assenze***.**

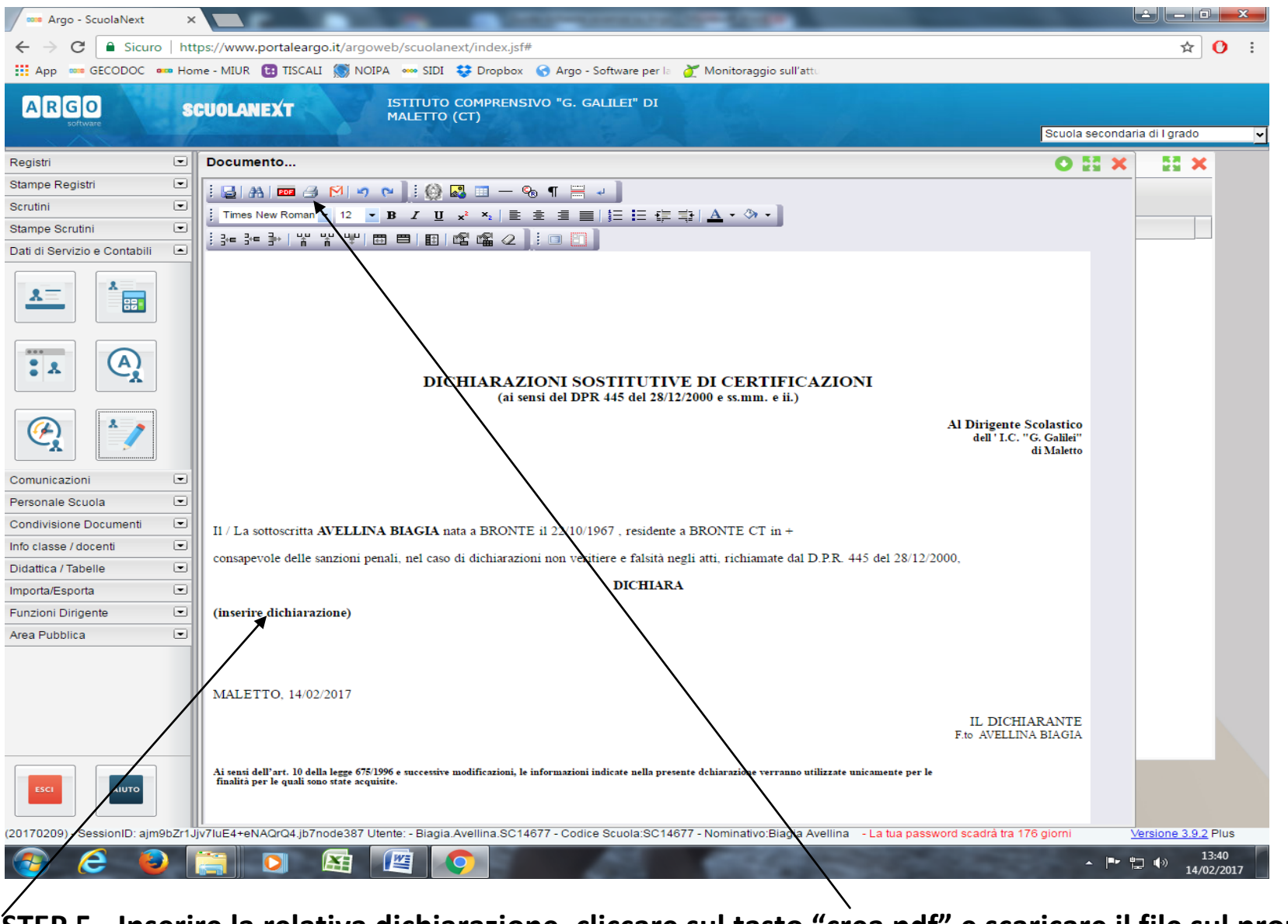

**STEP 5 - Inserire la relativa dichiarazione, cliccare sul tasto "crea pdf" e scaricare il file sul proprio computer (desktop).**

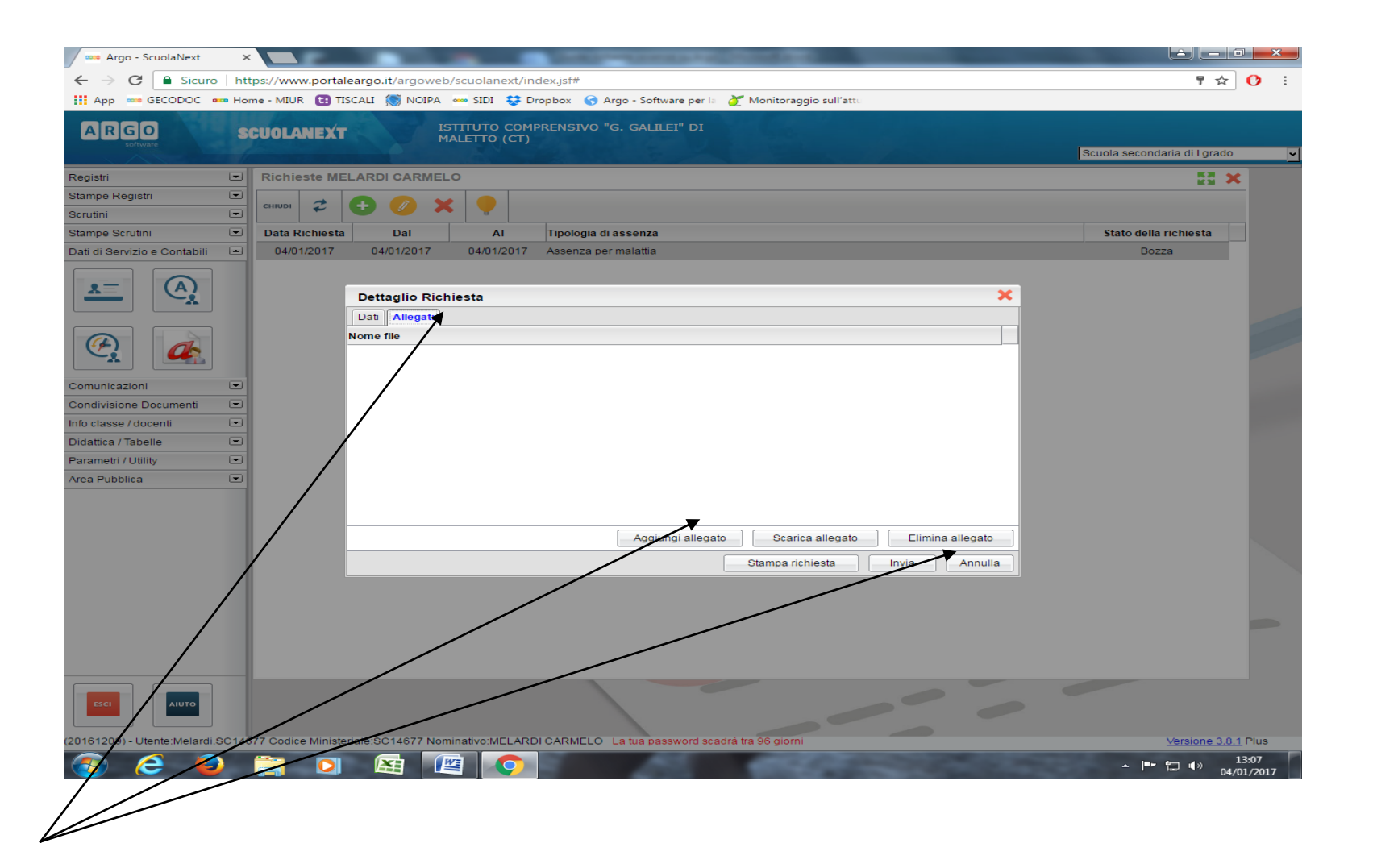

**STEP 6 – Tornare alla schermata dello STEP 3, cliccare su "Allegati" e aggiungere l'autocertificazione precedentemente scaricata sul desktop. Cliccare sul tasto "Invia" per inoltrare la richiesta.**

**Nota bene: dopo l'invio, la richiesta non potrà essere modificata. Il richiedente riceverà un messaggio di conferma o di diniego della richiesta sul proprio indirizzo di posta elettronica.**